## **Configuring Access Rights - tutorial**

## **Summary**

A quick tutorial on configuring access rights for Tachyon. Using a scenario where access to Tachyon will be managed through Active Directory groups, the tutorial illustrates the general setup required and the particular steps needed to add the necessary Tachyon users.

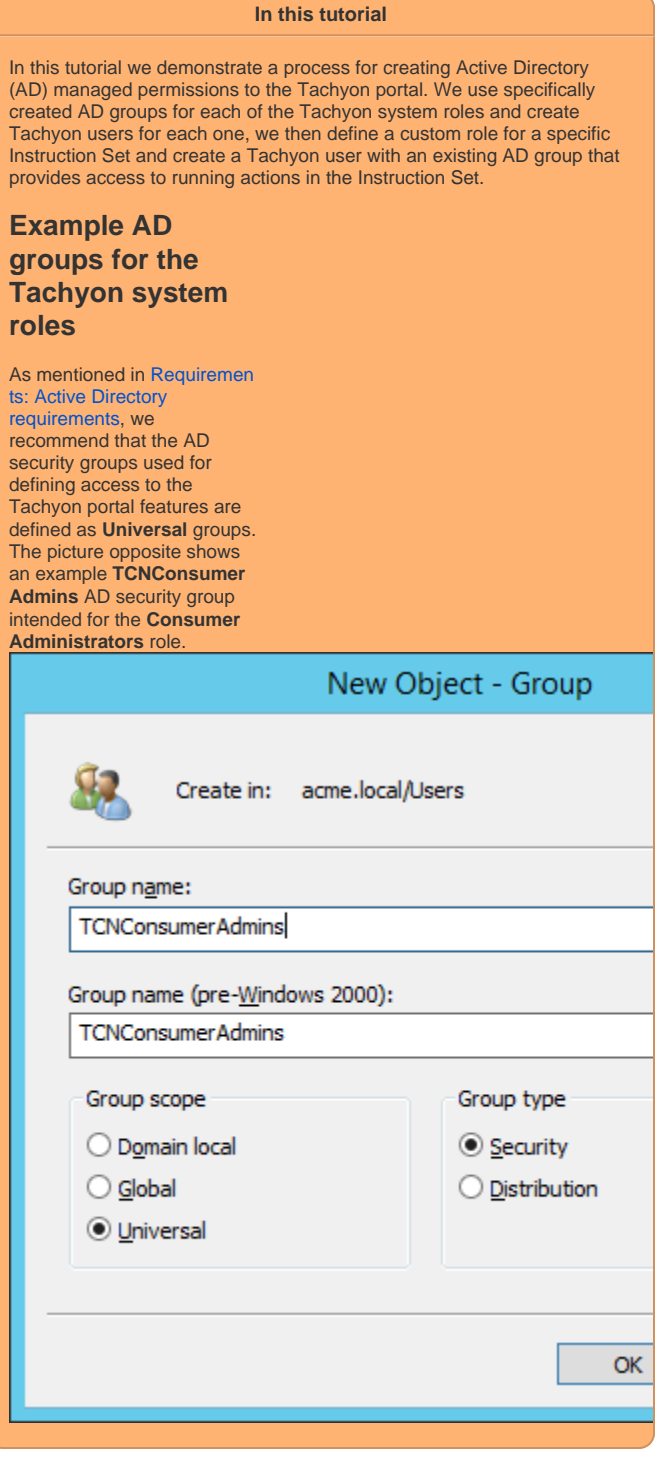

In this tutorial we will create a Tachyon AD group user for each of the possible roles given in the following table:

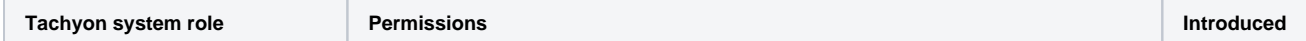

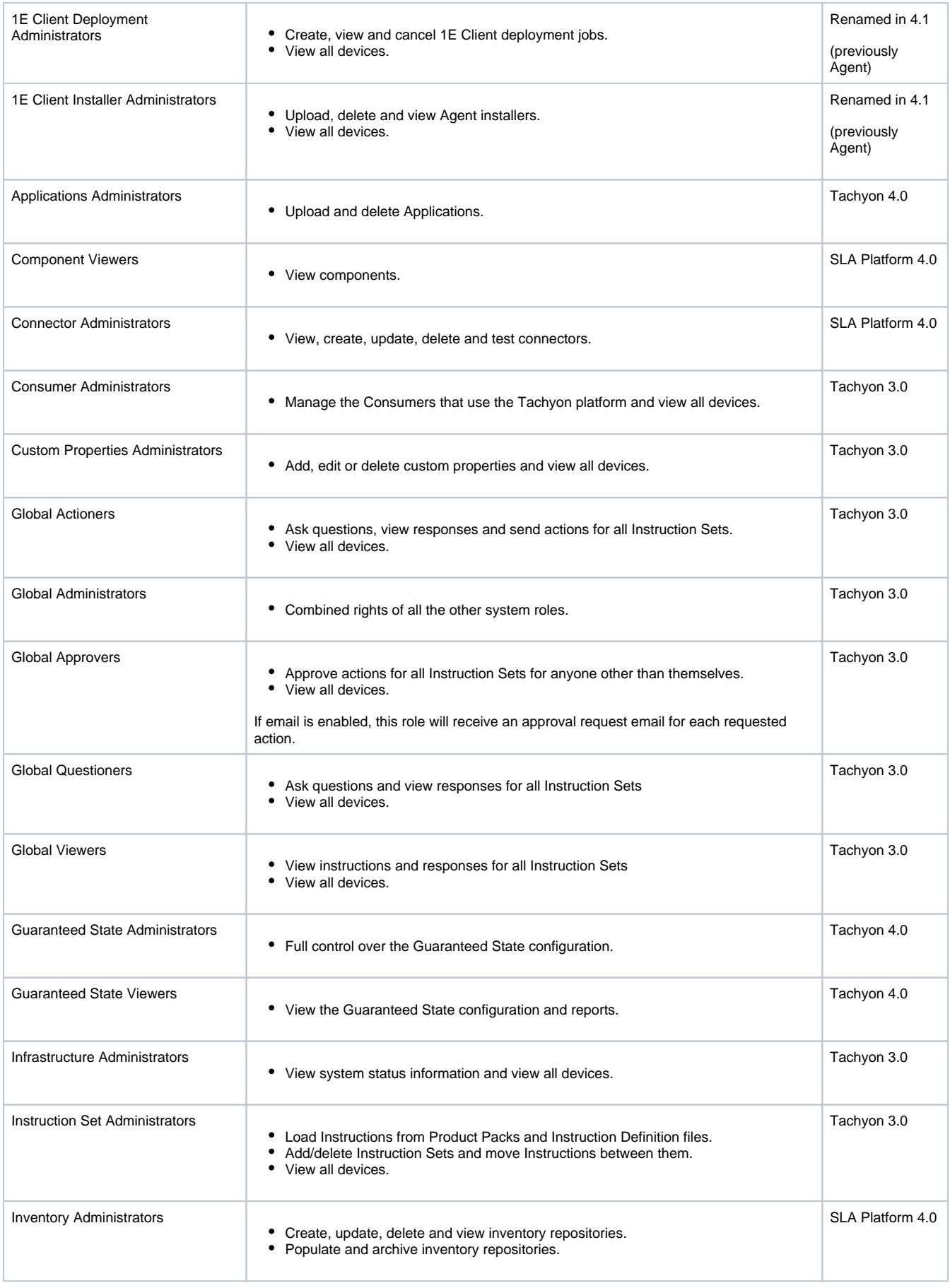

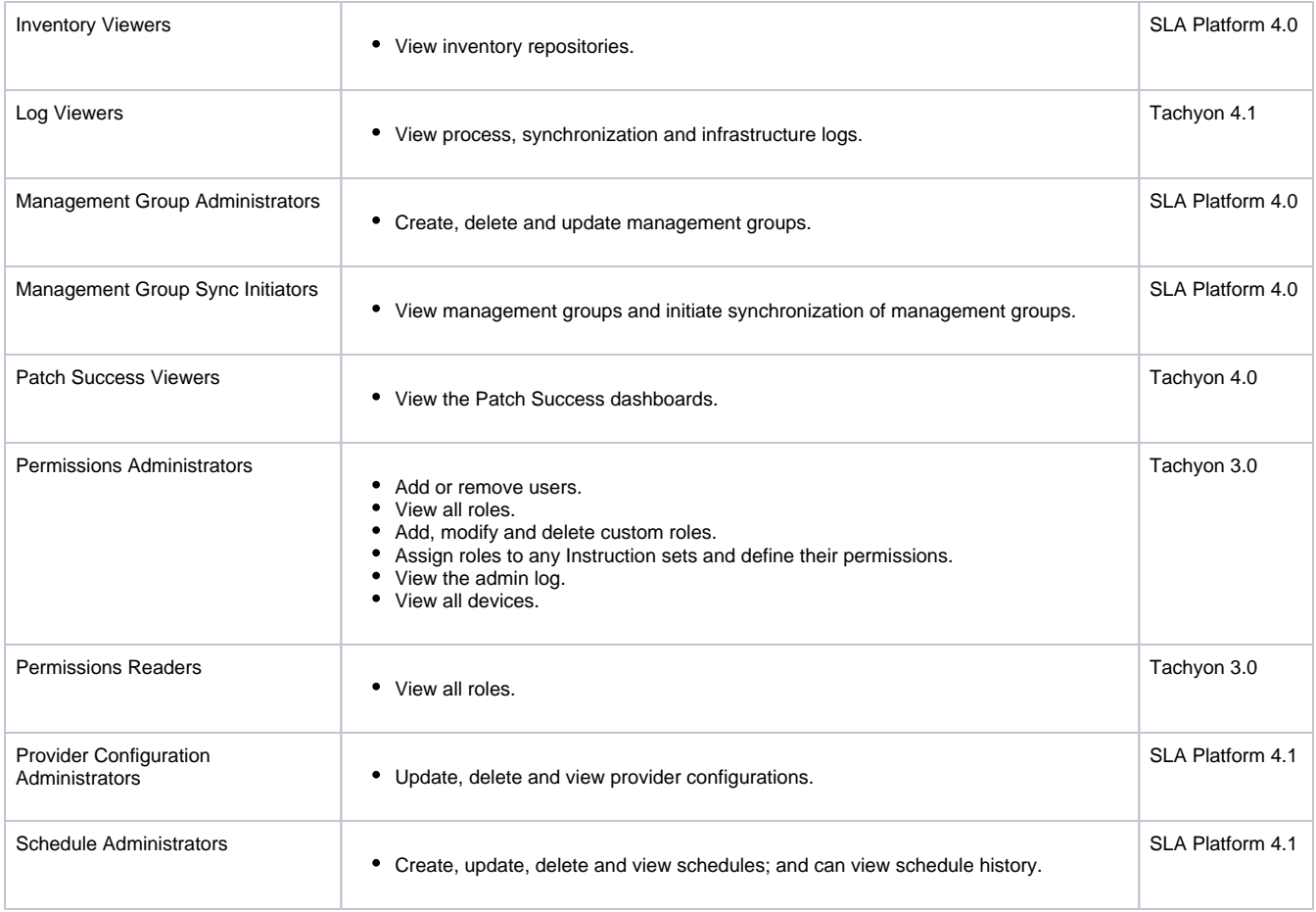

Questions, responses, actions are examples of securables. Other Consumers may create their own system roles and securables.

## Creating the required Tachyon users/groups

The general steps for creating a new user or group are as follows:

## **Adding Tachyon users**

- 1. Log on to the Tachyon portal using a Tachyon user account with the Permissions Administrators role.
- 2. Navigate to the **SettingsPermissionsUsers** page.
- 3. Click on the **Add** button, doing this displays the **Add user** popup.
- 4. In the **Select user** field type the name, or part of the name, for the Active Directory user or security group that you want to add. A list of matching names will be retrieved from Active Directory and displayed as you type, these are filtered so that users or groups that have already been added do not appear.
- 5. Select the Active Directory user or security group from the list of matching names displayed in the drop-down list and click **Add**.

The animation at the top of the page shows the process outlined above and described as follows:

- On the **SettingsPermissionsUsers** page, after clicking the **Add** button, the **Add user** popup is displayed.
- In the **Select user** edit field we type TCNP, the first few characters of some of the AD groups we created earlier.
- We then select the **TCNPermsAdmins** group from the list.
- Once the necessary user or group has been selected click **Add** to create the new group user.
- We then click the new **ACME\TCNPermsAdmins** name link to display the details for that user.
- Clicking on **Edit** displays the **Edit roles assigned to user** popup.
- We scroll down, select the **Permissions Administrators** role and then click **Save** to set the new role for the user.
- After the new user or group has just been added Tachyon will display notifications for a short while showing the actions that have just been successfully performed.

In the tutorial we then repeat the process of finding AD groups, adding Tachyon roles and saving for each of the Tachyon system roles. The purpose of this is that subsequently, specific AD user access to Tachyon can be managed through AD via membership of the selected AD groups and avoiding the necessity of managing the users through Tachyon.

The result of adding the groups can be seen in the picture opposite.

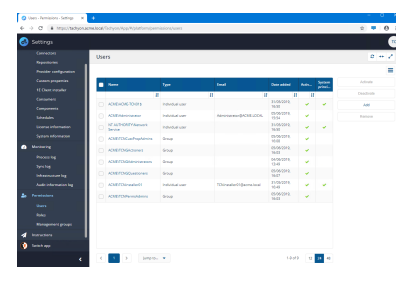